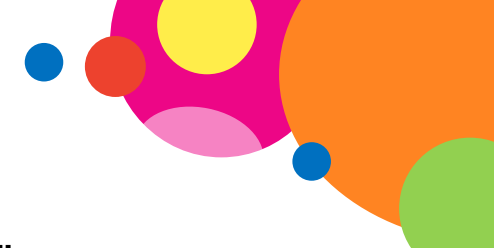

## **Znak wodny – narracja do animacji**

Aby wstawić znak wodny, kliknij wstążkę "Układ strony" i kliknij ikonkę "Znak wodny". Wybierz opcję "Niestandardowy znak wodny...". Następnie zaznacz opcję "Obrazkowy znak wodny" i kliknij przycisk "Wybierz obraz...". Na zakończenie kliknij przycisk "OK". Znak wodny został wstawiony. Pamiętaj o zapisaniu wyników swojej pracy.

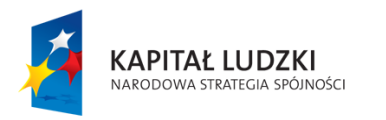

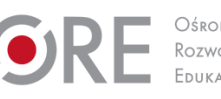

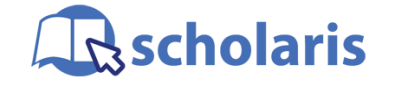

**UNIA EUROPEJSKA FUROPE ISKI** FUNDUSZ SPOŁECZNY

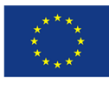

Materiał edukacyjny wytworzony w ramach projektu "Scholaris – portal wiedzy dla nauczycieli" współfinansowanego przez Unię Europejską w ramach Europejskiego Funduszu Społecznego.